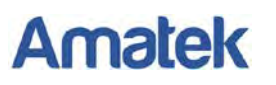

## **Подключение IP камер Amatek к регистраторам HiWatch.**

Для совместной корректной работы камер Amatek и сетевых регистраторов HiWatch необходимо произвести предварительную настройку параметров камеры.

- 1. Подключите камеру к локальной сети и включите ее.
- 2. Установите на ПК программу IP search. Установочный файл находится на прилагаемом к камере CD диске; также Вы можете скачать его с сайта [www.amatek.su.](http://www.amatek.su/)
- 3. Запустите программу поиска, нажмите кнопку Search в нижней части окна.

**Замечание**. Ваш ПК и камера должны находиться в одном сегменте сети.

4. Найдите и выделите Вашу камеру в списке найденных устройств. Опознать камеру Вы можете по ее названию либо по MAC адресу, информация об этом находится на шильде камеры.

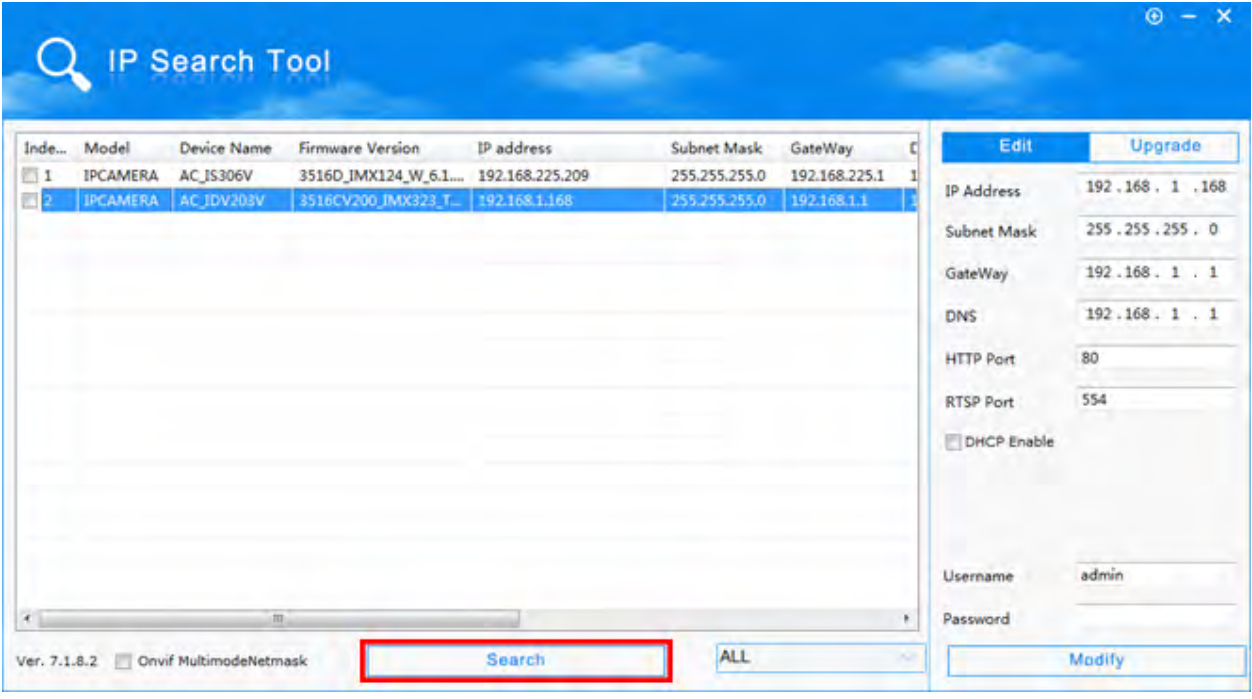

- 5. При первом включении камера имеет IP адрес по умолчанию. В данном случае это 192.168.1.168. Его необходимо изменить и сделать это можно двумя способами:
	- a. Вручную заполните поля в правой части окна программы значениями, полученными от Вашего администратора локальной сети.
	- b. Поставьте флажок DHCP Enable, введите корректные логин и пароль (по умолчанию – логин admin, пароль admin).
- 6. Введите корректные логин и пароль (по умолчанию логин: admin, пароль: admin) и нажмите кнопку Modify. Через некоторое время (15-30 секунд) камера перезагрузится и начнут действовать новые параметры для подключения к Вашей локальной сети.

## www.amatek.su

## **Amatek**

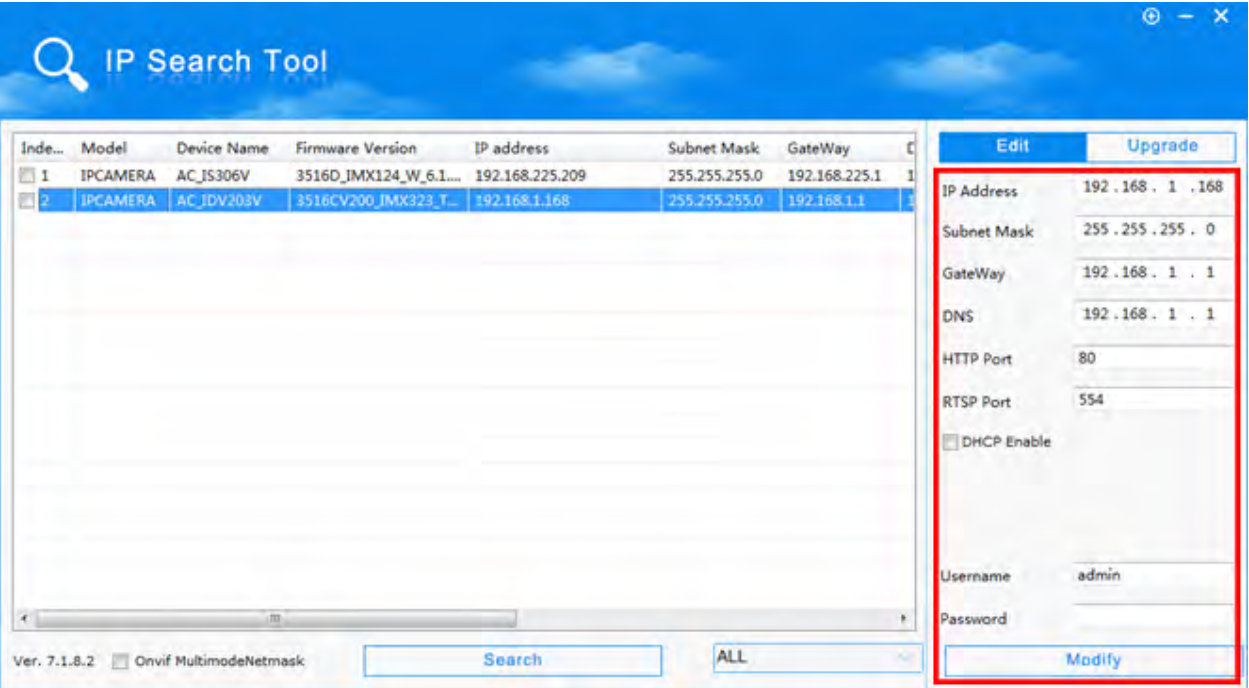

7. Запустите браузер IE (Internet Explorer), в адресную строку введите установленный вами IP адрес и HTTP порт вашей камеры (по умолчанию 80), нажмите поиск. Полностью запрос имеет следующую форму:

http://IP-адрес: порт, например http://192.168.1.20:80.

При первом подключении IP камеры будет необходимо установить на компьютер дополнительное программное обеспечение - элемент ActiveX и произвести настройку браузера. Более подробную информацию Вы можете получить в отдельной инструкции «Настройка подключения видеорегистраторов Amatek к компьютерной сети и сети Интернет»

8. Введите логин и пароль (по умолчанию - логин: admin, пароль: admin).

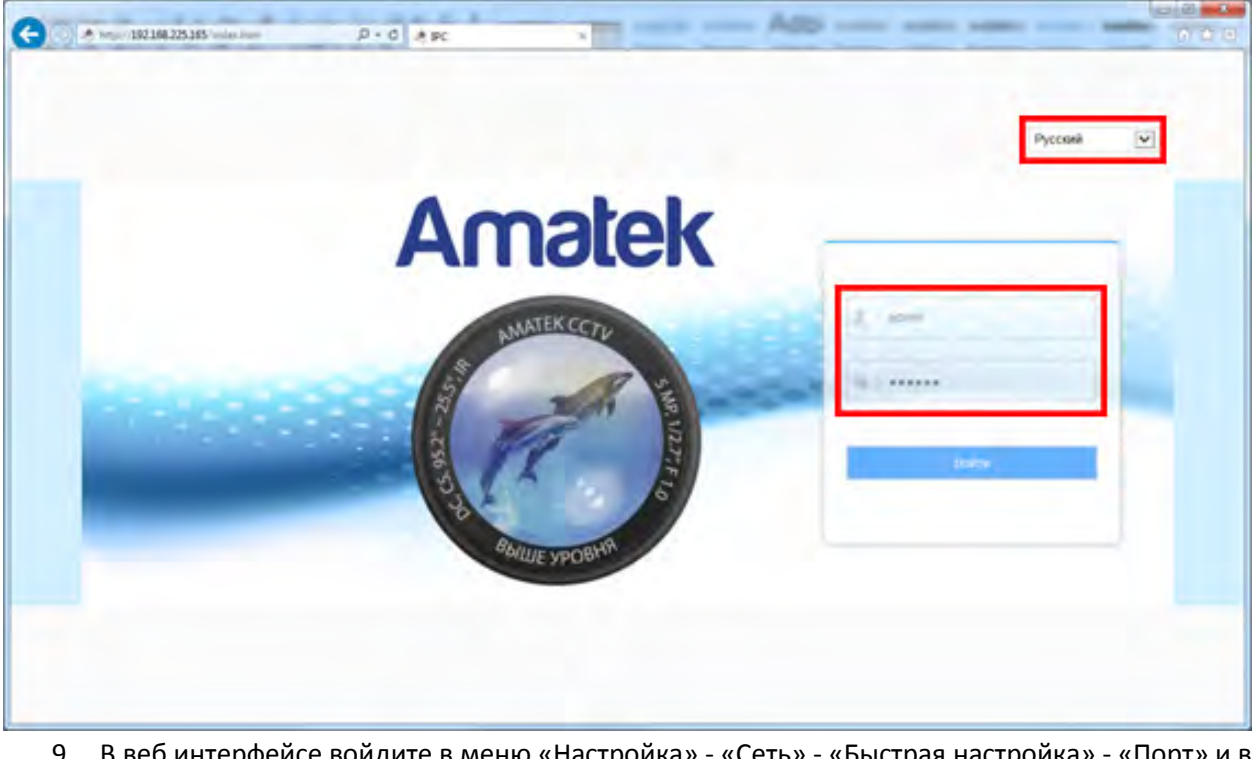

9. В веб интерфейсе войдите в меню «Настройка» - «Сеть» - «Быстрая настройка» - «Порт» и в разделе «Порт протокола» активируйте чекбокс «Протокол НІК».

## **Amatek**

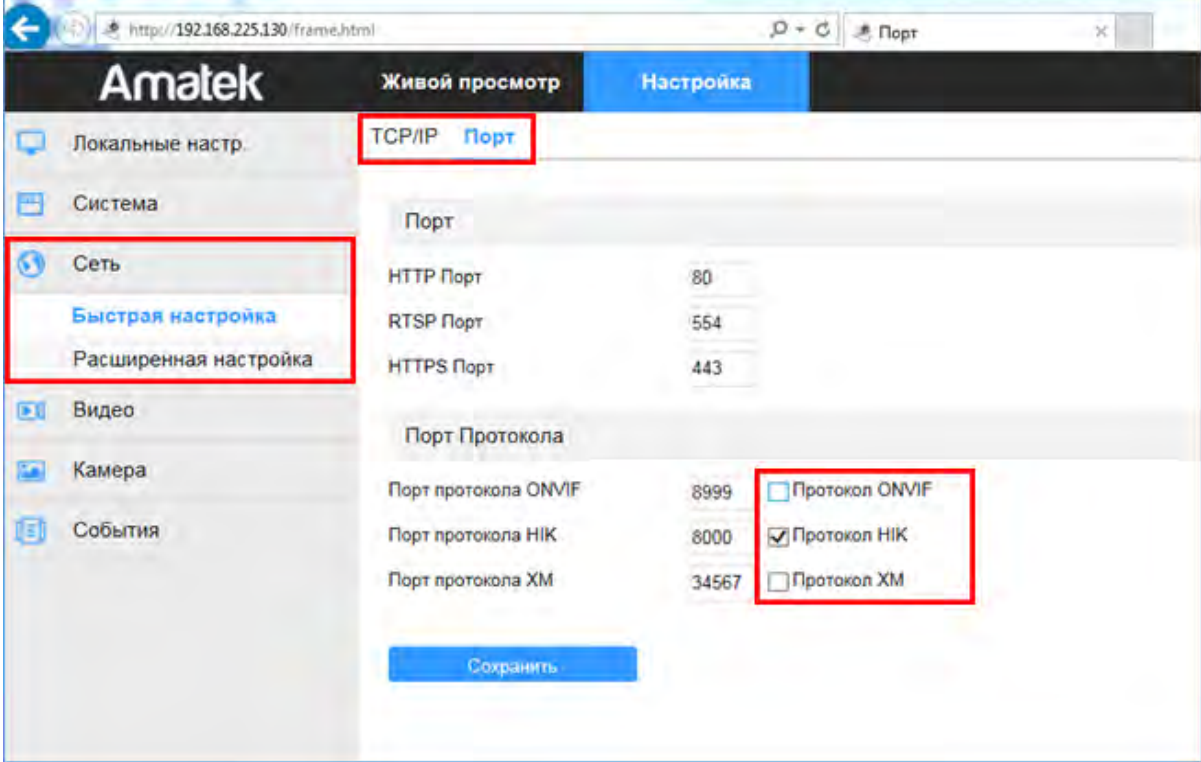

- 10. Нажмите «Сохранить» и подтвердите сохранение. После перезагрузки Ваша камера готова к полноценной работе с регистраторами HiWatch.
- 11. В регистраторе HiWatch войдите в «Главное Меню» «Камера» и нажмите на значок в колонке «Ред.».
- 12. В появившемся окне в поле «Adding Method» выберите «Вручную». Далее введите IP адрес камеры и выберите протокол «Hikvision». Порт управления подтянется автоматически (он должен соответствовать настройкам камеры).

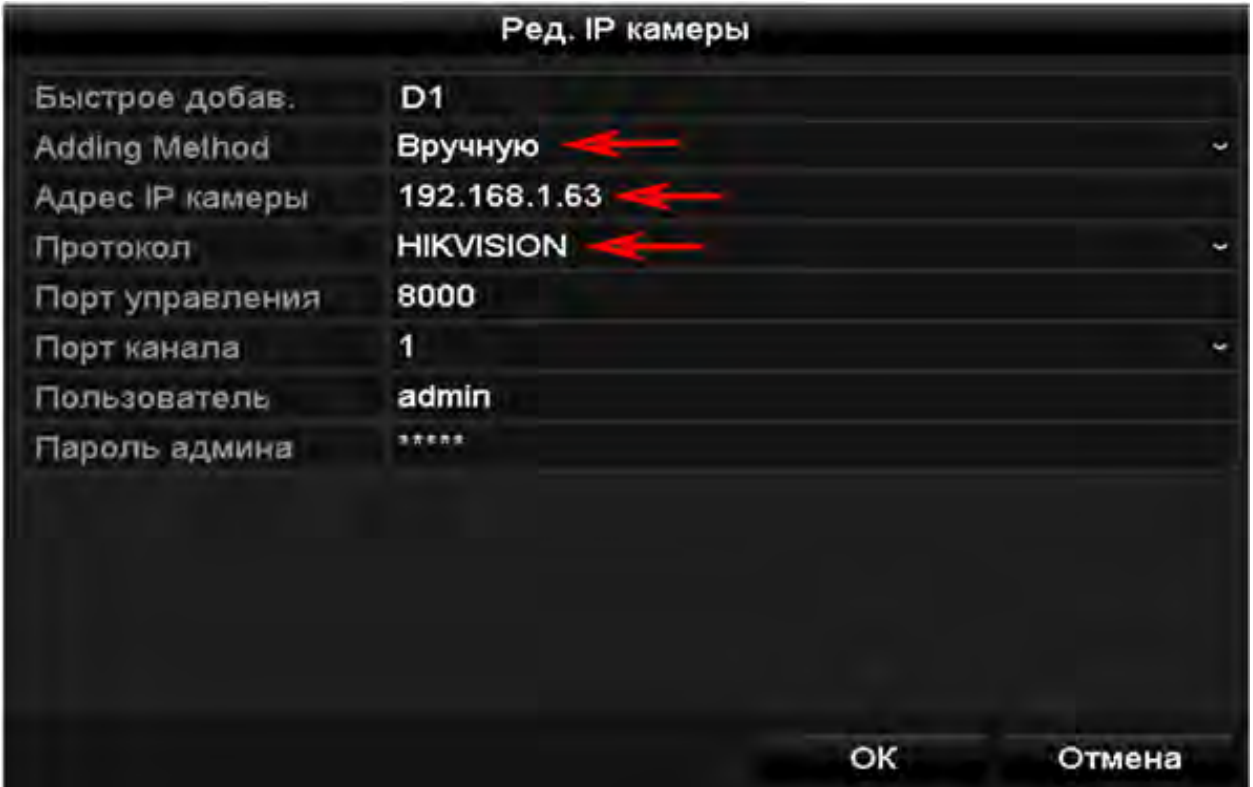

13. После ввода данных аутентификации камеры (по умолчанию логин: admin, пароль: admin) нажмите ОК.

При успешном подключении камеры в столбце «Статус» появится значок .